## **Importing student name and ID into Grade Quick**

- 1. Open Grade Quick.
- 2. Choose **Import ASCII Delimited Roster Data..**. from the **Import Menu**
- 3. Select **TAB** and **OK**

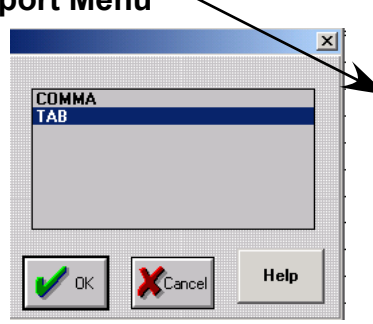

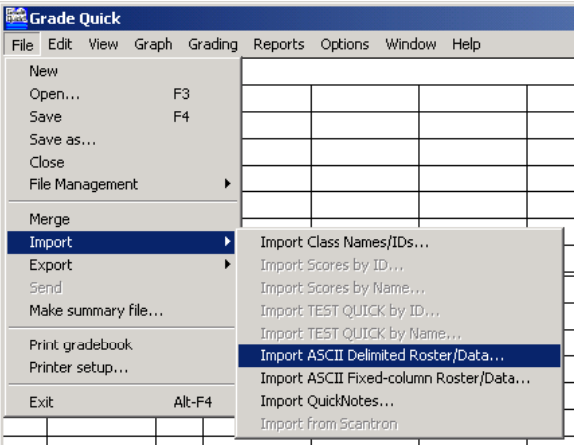

- 4. Choose the file you exported from the Upper Elementary Report Card or another source. (namesID.dat was the <sup>Open</sup> suggested name) If you do not see the file choose **All files** from the **List files of type** pop-up menu.
- 5. Click **OK** button
- 6. Choose **add new students** and names will appear in Grade Quick.
- 7. You can add additional information about your students and set up the grade book the way you want it.
- 8. Before entering grades, save this file as a model for all your subject areas and quarters. Choose **Save As** from the **File** menu and give the file a name such as "model".

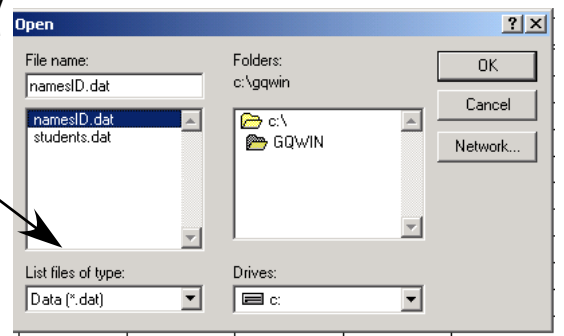

9. To start a new subject area or quarter, open the model file you just created and from the **FIle menu,** choose **Save As** with a name reflecting the quarter and subject.

## **Exporting quarter grades into Electronic Report Card**

- 1. Complete all grade entry for the quarter.
- 2. From the **File** menu choose **Make summary file...**
- 3. Select the individual subject files for the current quarter in the order shown. (Math, Reading, Science, Social Studies, Spelling, (Health if 2nd or 4th quarter).
- 4. Click **OK** and a summary file will be created with the final grade for each subject.
- 5. Choose **Export -> Custom Export** from the **File** menu.
- 6. Choose **TAB**
- 7. Name the file "grades.txt" without the quotes.
- 8. If Grade Quick warns you that there is a file with that name, choose **Overwrite** to replace the older file.
- 9. Open your Upper Elementary Report Card program.
- 10. From the Default page, click on **Import Grades from Grading Program**
- 11. If you named the Grade Quick file "grades.txt", click on **Import grades.txt** other wise click **Choose File to import.** Grade Quick files are usually saved on your C: drive in the GQWIN folder.
- 12. The grades should match the field names they will be imported into. Click on **Impor**t.
- 13. If grades look correct in display, click on quarter # to import grades for each matching student.

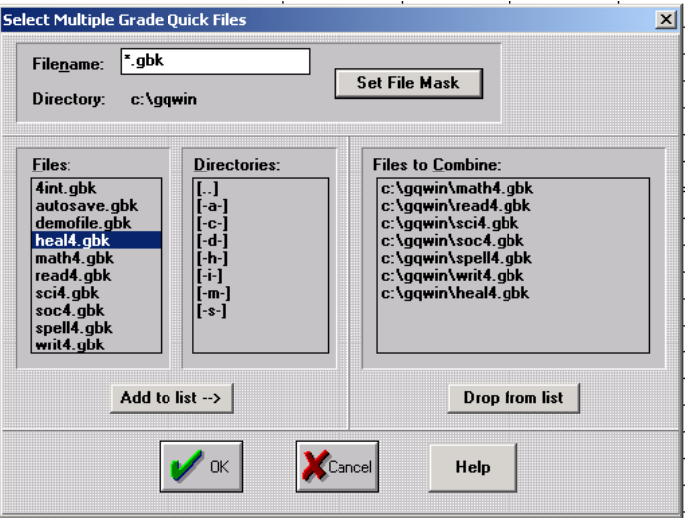